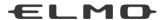

# **INSTRUCTION MANUAL**

# VISUAL PRESENTER

**TX-1** 

Please read this instruction manual carefully before using this product.

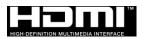

## **IMPORTANT SAFEGUARDS**

Please read all precautions and warnings before using the product.

The information is provided to ensure proper operation of this product and will prevent you or others from personal injury or loss of assets.

Review the following symbols so that you understand them before reading the rest of the manual.

Please read carefully and keep the manual in a safe place for future reference.

| $\triangle$ | Warning   | Ignoring the warning and operating the system incorrectly subjects the user to possible risk of injury or death. |
|-------------|-----------|----------------------------------------------------------------------------------------------------|
| $\triangle$ | Attention | Ignoring the warning and operating the system incorrectly subjects the user to risk of injury or loss of assets. |

## **Meaning of Symbols**

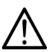

Name: Caution

Meaning: Indicates that the user must, without fail, pay careful attention to any sentences or illustrations marked with a Caution symbol.

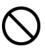

Name: Prohibited

Meaning: Indicates that the user must pay careful attention to any sentences or illustrations marked with a Prohibited (do not do) symbol.

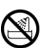

Name: Do not use in a bathroom or shower cubicle

Meaning: Indicates that using the product in a bathroom or shower cubicle could result in injuries through a fire or electric shock, and is strictly prohibited.

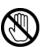

Name: Do not touch

Meaning: Indicates that touching the area could result in injuries through electric shock, and is strictly prohibited.

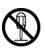

Meaning: Do not disassemble

Meaning: Indicates that disassembling the product could result in injuries through electric shock, and is strictly prohibited.

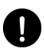

Name: Compulsory

Meaning: Indicates that the user must pay careful attention to any sentences or illustrations marked with a Compulsory (must do) symbol.

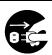

Name: Unplug the power plug from the outlet

Meaning: Indicates that the user must unplug the power plug from the outlet.

# Warning

If for any reason smoke comes out of the product, or you notice any unusual odors or sounds, immediately turn off the power switch on the product and then unplug the power plug from the outlet.

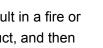

Continuing to use the product while it is operating unusually could result in a fire or electric shock. Check that smoke is no longer coming out of the product, and then contact your local dealer to request maintenance.

Do not attempt to service this product yourself.

If for any reason liquid is spilled into the product, immediately turn off the power switch on the product and then unplug the power plug from the outlet.

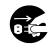

Contact your local dealer immediately. Continuing to use the product in this condition could result in a fire or electric shock.

If for any reason foreign objects enter the product, immediately turn off the power switch on the product and then unplug the power plug from the outlet.

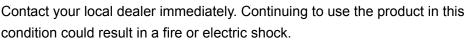

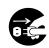

(Be extra careful if there are children in the area when using the product.)

If for any reason there is a breakdown causing no images to be projected, turn off the power switch on the product and then unplug the power plug from the outlet. Then contact your local dealer to request maintenance. Continuing to use the

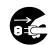

product in this condition could result in a fire or electric shock. If for any reason the product is dropped or the cabinet is damaged, turn off the power switch on the product and then unplug the power plug from the outlet. Then contact your local dealer. Continuing to use the product in this condition could result

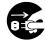

If the power cable or the cable of the AC adapter is damaged (e.g. if the inside of the cord is exposed or broken), contact your local dealer and request a replacement.

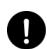

Continuing to use the product in this condition could result in a fire or electric shock.

Do not remove the back panel, cabinet, or cover from this product.

Doing so may expose you to dangerous voltage and could result in electric shock. Contact your local dealer for any internal inspections, maintenance, or repair.

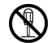

Do not remodel this device.

in a fire or electric shock.

This could result in a fire or electric shock.

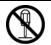

Do not place this product on an uneven surface of unstable stand. It could fall or topple over and result in an injury.

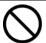

Be sure to use the power cable and the AC adapter supplied with the product. Otherwise, a fire or electric shock could occur.

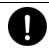

The supplied power cable and the AC adapter are designed to be used for the TX-1 only. Do not use them for other products.

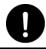

Do not spill water or insert any foreign objects into this product.

This could result in a fire or electric shock. Do not use this product in rainy weather, during a snowfall, on the coast, or on a water front.

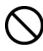

Do not place any heavy objects on the power cable or the AC adapter. Do not place this product on top of the power cable or the AC adapter. Do not cover the power cable or the AC adapter.

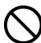

The cable could be damaged and result in a fire or electric shock. (If the cable is covered by a carpet, there are times when you may not notice that a heavy object has been placed on the cable.)

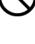

Do not damage, process, pinch, twist, pull, or heat the power cable or the AC adapter.

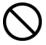

The cable could be damaged and result in a fire or electric shock.

Do not use this product in a bathroom or shower cubicle.

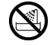

This could result in a fire or electric shock.

If there is dust on the prongs of the power plug or the connector surface, turn off the power switch on the product, unplug the power plug from the outlet, and then remove the dust.

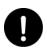

The drop in insulation for the power plug could result in a fire.

Do not touch the product, the connector cable, the power cable, or the AC adapter during a thunder storm. This could result in an electric shock.

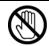

# **Ί∖ Attention**

Whenever moving the product, turn off the power switch on the product and then unplug the power plug from the outlet. Move after checking that the external connection cable is disconnected. Otherwise, the cable could be damaged and result in a fire or electric shock.

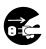

For safety reasons, if this product is not used for a long time, be sure to unplug the power plug from the outlet. Otherwise, it could result in a fire.

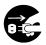

Do not disconnect the power cable or the AC adapter by pulling the cable.

Otherwise, the cable could be damaged and result in a fire or electric shock.

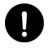

Disconnect by holding both ends of the power plug or the AC adapter.

If the product is placed on a stand with casters, make sure the caster's brakes are on. It could result in an injury if it moves and falls.

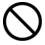

Do not place the product in a damp or dusty location.

This could result in a fire or electric shock.

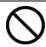

Do not place the product in a location where it could be exposed to smoke, steam, or water droplets such as on a kitchen counter or near a humidifier. This could result in a fire or electric shock.

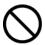

Do not sit on, or place any heavy objects on, this product. Be extra careful if there are any small children in the area when using the product.

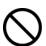

It could result in an injury if it falls or breaks.

Do not place the power cable or the AC adapter next to a heater.

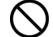

The cable covering could melt and result in a fire or electric shock.

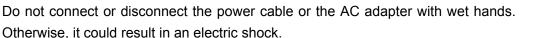

Otherwise, it could result in an electric shock.

Make sure the power plug is securely inserted into the outlet.

If it is not inserted correctly, it could generate excess heat and dust could enter which could result in a fire.

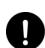

Also, touching a prong of the power plug could result in an electric shock.

Do not use a loose outlet.

Excess heat could be generated and result in a fire. Request a replacement outlet from your local dealer or electrical appliance store.

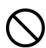

## BEFORE YOU USE

- Be sure to use the power cable or the AC adapter supplied with the product. Do not use them with other products.
- Be sure to use the AC adapter applicable to your local power specifications. If the product was sold in Japan, use the AC adapter sold with the product with 100 VAC and 50 or 60 Hz.
- When storing the product, do not leave it under direct sunlight or by heaters. It may be discolored, deformed, or damaged.
- Do not place this product in any humid, dusty, salt bearing wind, or vibrating locations.

  Use it under the following environmental conditions:

Temperature: 0°C - 40°C

Humidity: 30% - 85% (No condensation)

■ Use a soft, dry cloth for cleaning.

Do not use any volatile solvent such as thinner or benzene.

■ Luminescent and Black Spots

There may be some pixels that do not properly operate due to the use of CMOS Area Image Sensors made-up of many pixels.

Though luminescent or black spots may be found on the screen, it is a phenomenon peculiar to the CMOS Area Image Sensors and is not a malfunction.

- Follow the guidelines below to prevent the unit from dropping or overturning.
  - Use the product on a stable base, desk, or table. Do not place the product on an unstable base or slanted location.
  - Place or wire the product to prevent the power cable, the AC adapter cable or the video cable from pulling.
- Carry the product by holding the lower part of the main unit in both hands. Never hold the product by the column or the camera head.
- Pay careful attention when using (including setting-up and storing) or transferring the product to prevent the camera head from receiving any shocks.
- Be careful not to pinch your fingers when moving the arm or camera head.

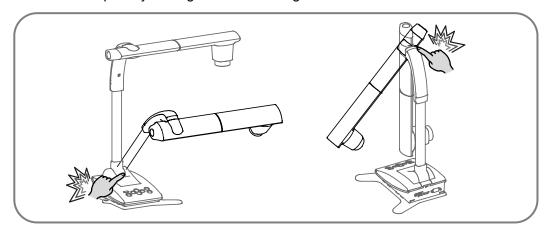

- Do not point the lens directly to the sun. It could degrade the imaging capability.
- Do not look directly into the LED light. If you look directly into it at close range, your eyes may be injured.
- If this product is used for longer than the warranty period, its performance and quality may deteriorate due to the lifetime of its parts. For parts replacement (on chargeable basis), consult the dealer from whom you purchased this product or our branch/office near your location.
- Menu and Icons
  Some functions of this product may not be set or used depending on the operation mode or menu settings.

#### ■ Copyright

Unless used for personal use, it is prohibited strictly under copyright law to use any photo files without the prior consent of the copyright holder. Even if using for personal use, be careful that there could be a situation where video or audio recording is restricted or illegal.

- Wireless LAN (WiFi) radio wave
  - This product uses 2.4GHz radio waves. This product and the wireless device in this product have been certified under the Radio Law. Using this product in countries other than the country where you purchased it may infringe the radio wave laws of the country where it is used.
  - In case of communication problem, change the location. Depending on the using environment (e.g., there are many obstacles) the wireless communication may be adversely affected. Especially the wireless communication is not available under the following condition:
    - There are metal and/or concrete between the product and monitor.
  - Do not use this product under the following conditions:
    - Near industrial, scientific, and medical devices, such as a pacemaker
    - Near in-plant radio station for mobile equipment identifier (license required and being used in factory line; etc.)
    - Near low power wireless base station (license not required)
  - Electromagnetic interference caused by using Bluetooth devices and this product in the same area

Bluetooth devices and this product use the same band of frequency (2.4GHz). So using these devices in the same area may cause electromagnetic interference and it may cause lower communication speed or connection failure.

Turn off the device or this product if the communication problem occurs.

- About wireless equipment used on the 2.4 GHz band

  The frequency bandwidth that this product uses is the same as for industrial, scientific, and medical equipment such as microwave ovens, mobile unit identification systems (radio stations that require a license) used in factory production lines, and specified low-power radio stations (radio stations that do not require a license).
  - Check that there are no radio stations for mobile unit identification systems or specified low-power radio stations nearby before using this product.
  - Change the frequency to use immediately or stop generating the radio waves if this
    product emits radio waves which interfere with in-factory radio stations for mobile unit
    identification systems. For information on such as countermeasures (e.g. erecting
    partitions), contact one of our sales departments whose details are provided at the end of
    this manual.
  - Contact one of our sales departments whose details are provided at the end of this
    manual if this unit emits radio waves which interfere with specified low-power radio
    stations used for mobile unit identification systems, or causes similar problems.
- This product is not guaranteed to be able to connect with all wireless LAN devices. Wireless LAN devices and Bluetooth devices use the same band of frequency (2.4GHz). So using these devices in the same area may cause electromagnetic interference and it may cause lower communication speed or connection failure. Stop using either the Wireless LAN (WiFi) device or Bluetooth device if the communication problem occurs.
- Change of SSID and Key

  It is recommended that you change your SSID and Key to avoid other people from using your connection without permission. The SSID and Key can be reset to factory defaults.
- The contents of this document are subject to change without notice. The latest version can be obtained from the following Website:

http://www.elmousa.com http://www.elmoeurope.com

- It is prohibited under copyright law to use or copy any part or the whole of this document without our prior written consent.
- ELMO shall not be liable for any claim for damage or loss of earnings or any claim raised by a third person due to the use, malfunction or repair of this product.
- This device is restricted to use in class A environments only.

# HANDLING PRECAUTIONS

The followings are special precautions against mishandling of the product, which may cause serious damages to the product. Pay close attention to them.

#### 1)Installation

Do not place the product on an unstable place or slanted surface.

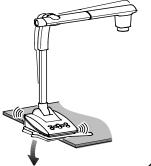

#### ②Carrying the product

the column or the camera head.

Carry the product by holding the lower part of the main unit in both hands.

Be careful not to give an impact to

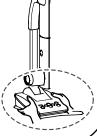

## 3 Zoom operation

Rotate the zoom dial gently. Otherwise the zoom dial may be broken.

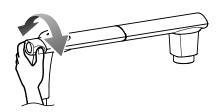

#### 4 Cabling of the AC adapter

Do not wrap the power cable tightly around the AC adapter. By doing so may cause cable disconnection.

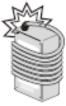

#### ⑤Camera head

Make sure to return the camera head to the initial position before moving

the camera head.

Otherwise, the camera head could be damaged.

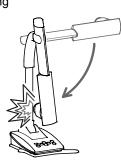

# ■ TABLE OF CONTENTS

| IMPORTANT SAFEGUARDS······                     | 2  |
|------------------------------------------------|----|
| BEFORE YOU USE                                 | 6  |
| HANDLING PRECAUTIONS                           | 9  |
| ■ TABLE OF CONTENTS ·····                      | 10 |
| 1 PREPARATION                                  | 12 |
| 2 BASIC OPERATIONS ·····                       | 13 |
| 2-1 DOCUMENT CAMERA·····                       | 13 |
| ■PART NAMES ·····                              | 13 |
| ■OPERATING PANEL ······                        | 14 |
| ■REAR PANEL AND CABLE CONNECTION······         | 15 |
| ■MOVING PARTS OF THE TX-1 ······               | 17 |
| 2-2 SUPPLIED ACCESSORIES ·····                 | 18 |
| ■IMAGE MATE 4·····                             | 18 |
| 2-3 SHOOTING IMAGES ·····                      | 19 |
| ■SETTING UP THE TX-1······                     | 19 |
| ■TURNING THE POWER ON/OFF ······               | 20 |
| ■ADJUSTING THE SIZE······                      | 21 |
| ■AF(AUTO FOCUS)······                          | 22 |
| ■ADJUSTING THE BRIGHTNESS······                | 23 |
| ■TURNING THE LED ON/OFF······                  | 24 |
| ■CHANGING THE OUTPUT DESTINATION ······        | 25 |
| 2-4 CHANGING THE SETTINGS·····                 | 26 |
| ■HOW TO CHANGE THE SETTINGS ······             | 26 |
| ■LIST OF MENU ICONS······                      | 26 |
| ■DESCRIPTIONS OF EACH MENU·····                | 27 |
| ADVANCED OPERATIONS                            | 30 |
| 3-1 CONNECTING TO A COMPUTER VIA THE USB CABLE | 30 |

| 3-2 ABOUT WiFi FUNCTION · · · · · · · · · · · · · · · · · · · | 32     |
|---------------------------------------------------------------|--------|
| 3-3 CONNECTING VIA WiFi                                       | 33     |
| 4 ABOUT IMAGE MATE 4 ······                                   | 34     |
| 4-1 INSTALLING IMAGE MATE 4·····                              | 34     |
| ■INSTALLATION PROCEDURE ······                                | 34     |
| 4-2 USING IMAGE MATE 4·····                                   | 35     |
| ■HOW TO SELECT THE CAMERA······                               | 35     |
| ■MENU WINDOW OF IMAGE MATE 4 ······                           | 36     |
| ABOUT THE SETTING TOOL                                        | 38     |
| 5-1 STARTING THE SETTING TOOL                                 | 38     |
| 5-2 USING THE SETTING TOOL ······                             | 38     |
| OTHERS                                                        | 39     |
| 6-1 SHOOTING FORWARD OR BACKWARD                              | 39     |
| 6-2 ABOUT THE BASE PLATE                                      | 39     |
| ■HOW TO CHANGE THE POSITION BASE PLATE ······                 | 39     |
| 6-3 DISPLAYING ENLARGED IMAGESUSING A MICROSCOPE              | 40     |
| ■PROCEDURE ······                                             | 40     |
| ■EXITING THE MICROSCOPE MODE······                            | ··· 41 |
| 6-4 FIRMWARE UPDATE PROCEDURE ······                          | 42     |
| 6-5 CHANGING SSID AND KEY                                     | 43     |
| 6-6 CAPTURING A3 SIZED DOCUMENTS                              | 44     |
| <b>⑦</b> TROUBLE SHOOTING······                               | ··· 45 |
| 7-1 SYMPTOMS AND CONFIRMATION ·····                           | 45     |
| SPECIFICATIONS                                                | 47     |
| 8-1 GENERAL ·····                                             | 47     |
| 8-2 MAIN CAMERA ·····                                         | 47     |
| 8-3 ILLUMINATION DEVICE ·····                                 | 10     |
|                                                               | 40     |

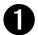

## **PREPARATION**

The items below are included with this product. If any item is missing, contact the dealer from whom you purchased this product.

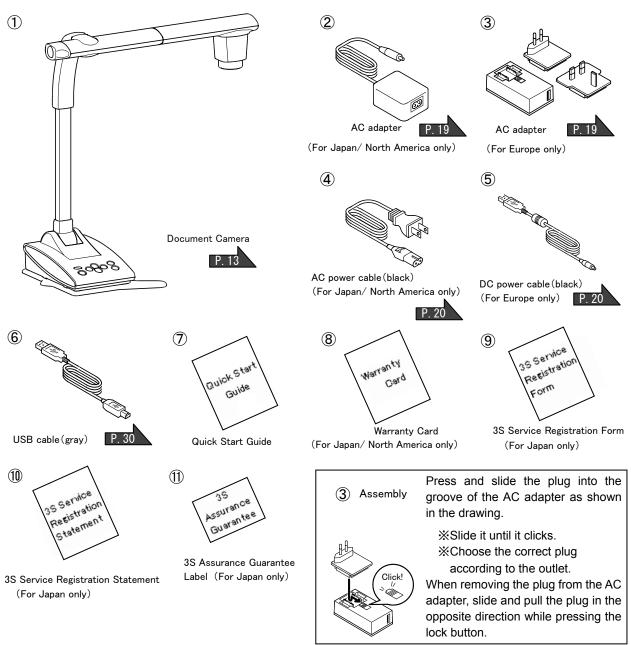

#### [Caution]

•The supplied DC power cable (black, for Europe) (⑤) is designed to be used for the TX-1 only. Do not use for other purpose than connecting the supplied AC adapter (for Europe) (③) to the TX-1.

Using the supplied DC power cable with a computer may damage a computer.

•Use the supplied USB cable (gray) (6) to connect the TX-1 to a computer.

# **2** BASIC OPERATIONS

# 2-1 DOCUMENT CAMERA

## **PART NAMES**

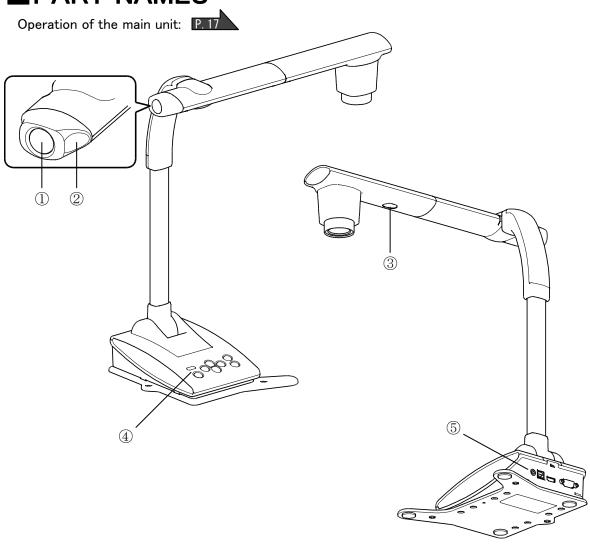

|     | Name            |      |
|-----|-----------------|------|
| 1   | AF button       | . 22 |
| 2   | Zoom dial       | . 21 |
| 3   | LED lighting    | . 24 |
| 4   | Operating panel | . 14 |
| (5) | Rear panel      | . 15 |

# **■**OPERATING PANEL

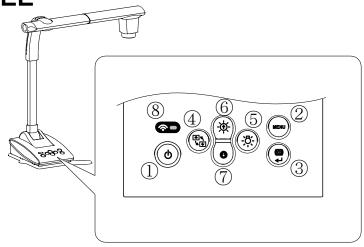

|     | Mark                        | Name of function | Detail of function                                    |  |  |
|-----|-----------------------------|------------------|-------------------------------------------------------|--|--|
|     |                             |                  | To turn the power ON/OFF.                             |  |  |
| 1   | (0)                         | Power            | Power ON : LED turns blue                             |  |  |
|     |                             |                  | Power OFF :LED turns red                              |  |  |
| 2   | MENU                        | MENU             | To show/hide the menu on the screen.                  |  |  |
|     |                             |                  | When MENU is not displayed: to focus automatically.   |  |  |
| 3   | (AF)                        | AF/ Enter        | When MENU is displayed: to execute the selected       |  |  |
|     | )                           |                  | menu item.                                            |  |  |
| 4   | (A)                         | Image rotation   | To rotate the image by 180°.                          |  |  |
| (5) | (-'\(\frac{\cdot\)}{\cdot\} | LED lighting     | To ON/OFF the LED lighting.                           |  |  |
| •   | (÷)                         |                  | To ordinary and LED lightning.                        |  |  |
| 6   |                             | Brightness+      | To brighten the image.                                |  |  |
| 7   | •                           | Brightness-      | To darken the image.                                  |  |  |
|     |                             |                  | To indicate the WiFi connection status.               |  |  |
|     |                             |                  | OFF: LED is off                                       |  |  |
|     |                             | WiFi LED         | Connecting: LED flashes                               |  |  |
|     |                             |                  | Connected: LED turns                                  |  |  |
| 8   |                             |                  | The WiFi modes are also indicated by the color of the |  |  |
|     |                             |                  | LED.                                                  |  |  |
|     |                             |                  | OFF: LED is off                                       |  |  |
|     |                             |                  | Access Point mode: LED turns blue                     |  |  |
|     |                             |                  | Station mode: LED turns green                         |  |  |
|     |                             |                  | ※Refer to Page 32 for details of the WiFi modes.      |  |  |

## ■ REAR PANEL AND CABLE CONNECTION

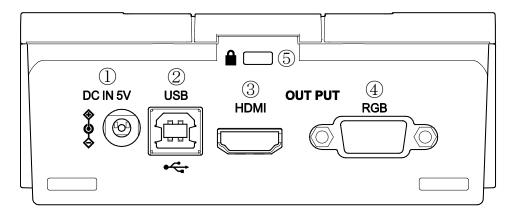

|   | Mark                                             | Function                                             |  |
|---|--------------------------------------------------|------------------------------------------------------|--|
| 1 | DC IN 5V To connect the supplied DC power cable. |                                                      |  |
| 2 | USB                                              | To connect to a computer via the supplied USB cable. |  |
| 3 | ③ HDMI OUT                                       | To output digital images.                            |  |
|   | TIDIVII OOT                                      | (HDMI cable is not supplied with this product.)      |  |
|   | RGB OUT                                          | To output analog RGB images.                         |  |
| 4 | RGB OUT                                          | (RGB cable is not supplied with this product.)       |  |
|   | Anti theft lock                                  | To swand a paint that                                |  |
| 5 | hole                                             | To guard against theft.                              |  |

#### 1 To connect the AC adapter

Connect the supplied AC adapter and the supplied power cable. Connect video cables such as HDMI cable and RGB cable to the TX-1. Then connect the AC adapter to the DC IN 5V in the rear panel and plug the power cable to the outlet.

Make sure to connect the power cable to the outlet after connecting the video cables to the TX-1. P. 19

#### Caution

The supplied DC power cable (black, for Europe) is designed to be used for the TX-1 only. Do not use for other purpose than connecting the supplied AC adapter to the TX-1. Using the supplied DC power cable with a computer may damage a computer.

#### 2 To connect to a computer via the USB cable

Connect the supplied USB cable to the USB terminal on the rear panel.

#### Caution

Use the supplied USB cable (gray) to connect the TX-1 to a computer.

#### 3 To connect to a device with an HDMI input terminal

Connect a commercially available HDMI cable to the HDMI OUT terminal on the rear panel.

#### Note

•Use a monitor which supports input resolution of 720p or higher.

The TX-1 may not operate with the cable which does not conform to the HDMI standard.

•The TX-1 conforms to the HDMI standard. However, we do not guarantee the operation of all types of monitors with the TX-1.

#### 4 To connect to a device with an analog RGB terminal

Connect the RGB cable to the RGB OUT terminal on the rear panel.

#### (5) To use the Anti theft lock hole

Connect a security cable to this hole to prevent theft.

#### Note

- If the displayed image is off-center, adjustment of the horizontal and vertical position should be made from a connected device.
- In some cases, vertical stripes may appear on the display device. This can be reduced by adjusting the "clock phase" function of a connected device.
- We recommend using the supplied USB cable or commercially available USB 2.0 compliant USB cable.
- If you connect the USB cable while the TX-1 or a computer is turned on, a computer may not recognize the device.
- Depending on the computer's USB environment or the peripheral equipment, image transfer may be disrupted.
- Successful operation in all environments and conditions is not guaranteed.

## **MOVING PARTS OF THE TX-1**

The camera head of the TX-1 can be moved as shown below.

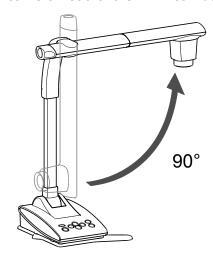

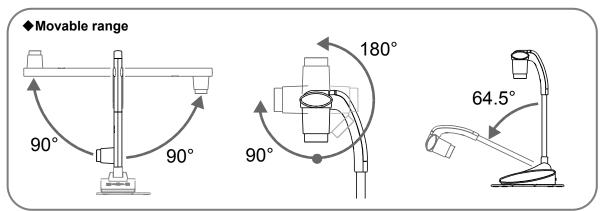

- \*Depending on the position of the camera head or the installation place of the TX-1, stable operation may not be possible. In that case, change the position of the base plate.
  \*In order to prevent the damage to the camera head, pay attention to the position of the camera head when moving the camera head.
  - CAUTION

    Be careful not to pinch your fingers when moving the arm or camera head.

# 2-2 SUPPLIED ACCESSORIES

## **■IMAGE MATE 4**

Image Mate 4 (the controlling software for the TX-1) can be downloaded from Elmo official website.

For details of the downloading procedure, refer to "4-1 INSTALLING IMAGE MATE 4"

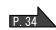

The following operations can be performed by using Image Mate 4:

- -Capture a still image from a live video stream from the TX-1 and save it to your computer
- •Record a live video stream from the TX-1 and save it to your computer
- Control the TX-1

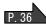

This instruction manual briefly explains the feature of Image Mate 4.

Refer to "4-2 USING IMAGE MATE 4" for information how to use Image Mate 4.

Carefully read the instruction manual of Image Mate 4 before using it.

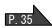

# 2-3 SHOOTING IMAGES

## **SETTING UP THE TX-1**

Connect the power cable (black) and the AC adapter. Connect the video cable (connected to a projector or monitor) and the AC adapter to the TX-1 respectively. Then connect the power cable (black) to the outlet and setup the TX-1 as shown below.

- 1. Place the TX-1 on a stable, even surface.
- 2. Raise the camera head as shown below.

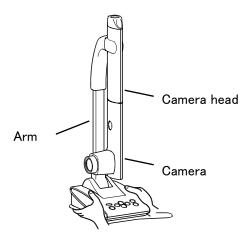

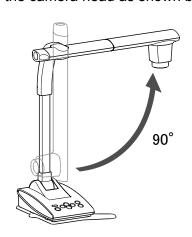

## **CONNECTING THE VIDEO CABLE**

Connect the video cable corresponding to an image display device to the TX-1.

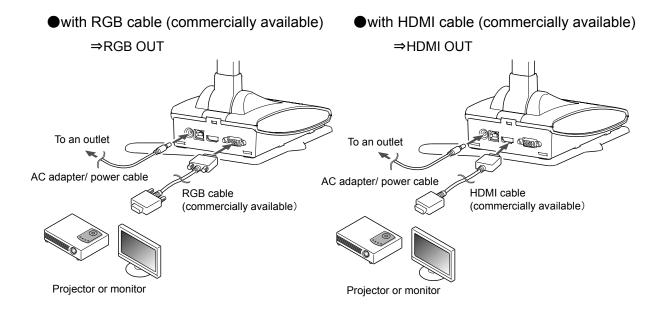

## CONNECTING THE POWER CABLE

Connect the power cable (black) and the AC adapter. Connect the AC adapter to the DC IN 5V terminal in the rear panel of the TX-1 as shown in the connection diagram above. Then connect the power cable (black) to the outlet.

#### **CAUTION**

Before connecting the TX-1 to other devices, be sure to turn off the power of all the devices.

## ■TURNING THE POWER ON/OFF

The [ (b) ] button turns red when the power cable (black) is connected to the outlet.

The image appears on the screen when the color changes to blue.

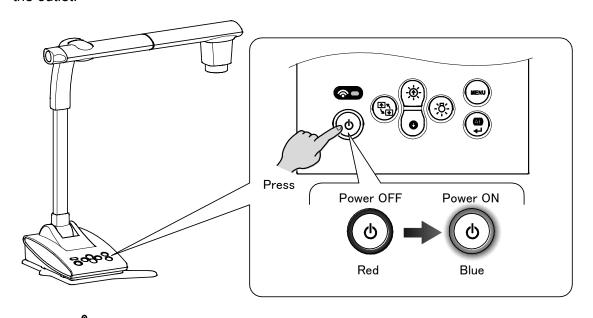

Note

Do not operate the TX-1 while the LED is lit in purple.

## ■ADJUSTING THE SIZE

The display range of the document can be adjusted by rotating the zoom dial.

ZOOM-IN

:The object can be shown in large size.

ZOOM-OUT

(a) : The object can be shown in small size.

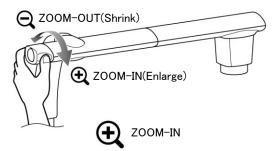

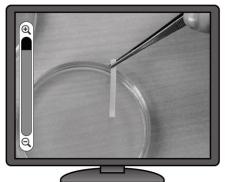

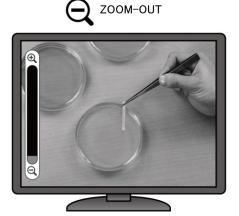

#### Note

- Zoom ratio: Optical 12x, Digital 8x (Maximum digital zoom is 4x when using RGB output.)
- When the optical zoom reaches 12x, it automatically shifts to the digital zoom.
- Within the digital zoom range, the image quality is degraded.
- Digital zoom can be set ON/OFF from the Settings menu.

# ■AF(AUTO FOCUS)

The auto focus works once when the AF button on the operating panel is pressed in One-Push Auto Focus mode. P. 27

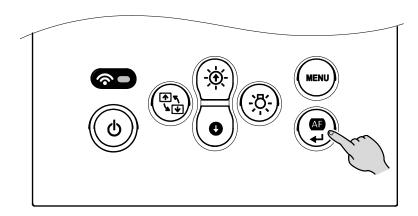

The auto focus can also be performed by pressing the AF button in the camera head.

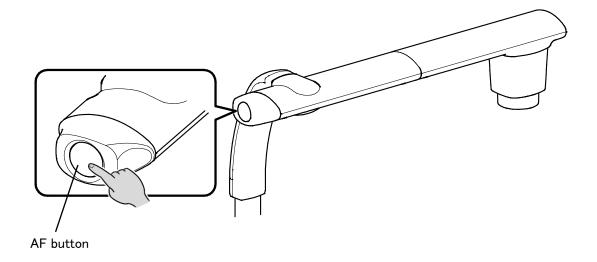

## ADJUSTING THE BRIGHTNESS

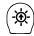

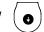

Press the [ (\*\*) / (•) ] button on the operating panel to adjust the image brightness.

## When the OSD menu is not displayed

Brightness+ : The brightness of the image is increased.

Brightness-: The brightness of the image is decreased.

\*When the OSD menu is displayed, these buttons are used to move the cursor and the brightness adjustment cannot be performed.

 $\Re$  Pressing the [  $\Re$  (brightness+)] button and the [  $\Re$  (brightness-)] button at the same time: The brightness of the image returns to factory default setting.

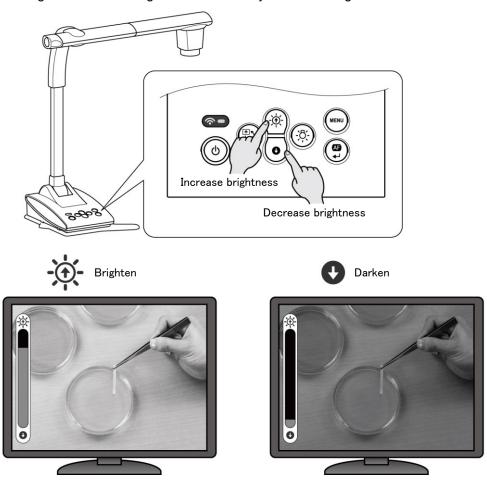

**Note** 

In places where the object is exposed to bright sunlight (e.g. near a window), or extremely bright lights, the brightness of the image may not be decreased well, even by pressing the [ ( • ) ] button on the operating panel.

In such cases, to adjust the amount of light, close the curtains or move the object away from the light.

## **■TURNING THE LED ON/OFF**

The LED lighting can be turned ON/OFF by pressing the LED lighting button.

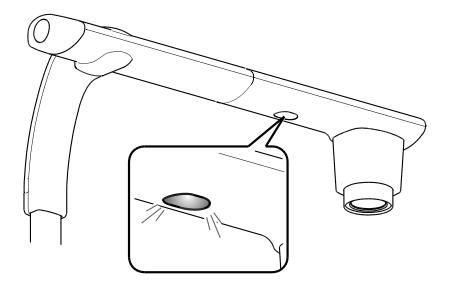

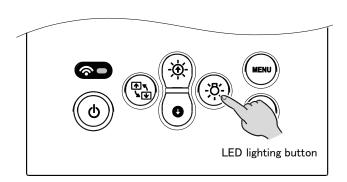

## **CAUTION**

- To take shots of people, turn the LED lighting OFF.
- Make sure that the light from the LED lighting does not shine directly into your eyes.
- This product is equipped with a high-brightness LED. You can safely use it to light up the object.

The brightness will gradually decrease with long-term use. This is not a malfunction but a characteristic of the LED.

• Do not touch the LED lighting while it is on as it may become very hot.

## ■ CHANGING THE OUTPUT DESTINATION

The output destination of the video signal can be changed by the following procedure:

Auto : [ 
$$\blacksquare$$
 MENU ]>[ Settings ]>[  $\blacksquare$  Output settings]>[ Auto ]

$$\rightarrow \! \mathsf{The}\ \mathsf{TX}\text{--}1$$
 automatically selects the output destination.

## Note

When the output destination is set to Auto while both HDMI and RGB cables are connected to the TX-1, the TX-1 automatically selects HDMI as the output destination.

#### **CAUTION**

Verify that a correct image output device is connected to the TX-1 before selecting the output destination.

# 2-4 CHANGING THE SETTINGS

Various settings for the TX-1 can be changed through the OSD menu (characters and icons).

## ■HOW TO CHANGE THE SETTINGS

①Press the [ (MENU) ] button on the operating panel to display the OSD menu, and then use the

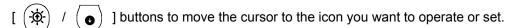

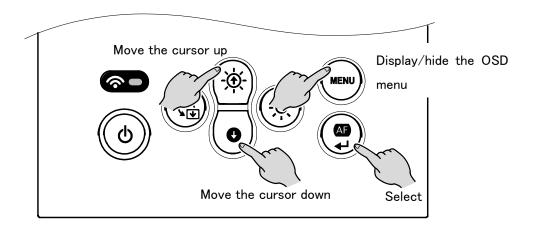

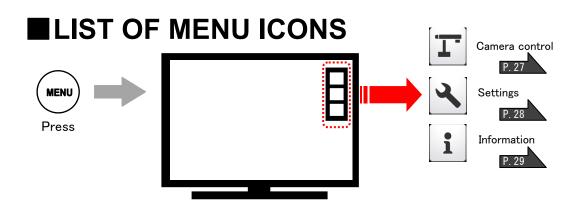

## **DESCRIPTIONS OF EACH MENU**

# MAIN UNIT [FIRST LAYER]

| Icon | Name           | Function                                           |  |
|------|----------------|----------------------------------------------------|--|
|      | Camera control | To display the setting menu for the camera image.  |  |
| 4    | Settings       | To display the setting menu for various functions. |  |
|      | Information    | To display the setting details.                    |  |

# **CAMERA CONTROL [SECOND LAYER]**

| Icon       | Name            | Selection Item                    | Factory | Function                                                                                               |
|------------|-----------------|-----------------------------------|---------|----------------------------------------------------------------------------------------------------|
|            |                 |                                   | Setting |                                                                                                    |
|            |                 | ON                                |         | To ON/OFE the migragene made                                                                           |
|            | Microscope mode | OFF                               | ✓       | To ON/OFF the microscope mode.                                                                         |
|            |                 | Return                            |         |                                                                                                    |
|            |                 | Document                          | 1       | To set to the mode suitable for                                                                        |
|            | Image mode      | camera                            | •       | displaying documents.                                                                                  |
|            |                 | Black&White                       |         | To change color to B&W.                                                                                |
|            |                 | Photo                             |         | To set to the mode suitable for                                                                        |
|            |                 |                                   |         | displaying photos.                                                                                     |
|            |                 | Return                            |         |                                                                                                    |
|            | AF mode         | Zoom Sync                         | 1       | To auto focus after zooming.                                                                           |
| [AF]       |                 | One-push                          |         | To auto focus only once when the AF/Enter button on the operating panel or the AF button in the camera |
|            |                 |                                   |         | head is pressed.                                                                                       |
|            |                 | Return                            |         |                                                                                                    |
| <b>(4)</b> | Return          | To go back one layer in the menu. |         |                                                                                                    |

# **SETTINGS [SECOND LAYER]**

| Icon               | Name            | Selection                         | Factory       | Function                                                                                          |  |
|--------------------|-----------------|-----------------------------------|---------------|---------------------------------------------------------------------------------------------------|--|
|                    |                 | Item                              | Setting       |                                                                                                   |  |
| 50Hz<br>↓↑<br>60Hz | Flickerless     | 50Hz                              | Europe/Others | To reduce fluorescent light flickering                                                            |  |
|                    |                 | 60Hz                              | Japan/U.S     | due to the power supply frequency.  Select the same value as used for the power supply frequency. |  |
|                    |                 | Return                            |               |                                                                                                   |  |
|                    |                 | ON                                | ✓             | To ON/OFF the digital zoom.                                                                       |  |
|                    | Digital zoom    | OFF                               |               | 10 ON OTT the digital 20011.                                                                      |  |
|                    |                 | Return                            |               |                                                                                                   |  |
|                    |                 |                                   |               | To automatically change the output                                                                |  |
|                    |                 | Auto                              | ✓             | destination (prioritizing HDMI over                                                               |  |
| TC                 | Output          |                                   |               | RGB).                                                                                             |  |
| [ L                | settings        | HDMI                              |               | To set the output destination to HDMI.                                                            |  |
|                    |                 | RGB                               |               | To set the output destination to RGB.                                                             |  |
|                    |                 | Return                            |               |                                                                                                   |  |
|                    | Language        | English                           |               | To display the menu in English.                                                                   |  |
|                    |                 | Japanese                          | ✓             | To display the menu in Japanese.                                                                  |  |
|                    |                 | Return                            |               |                                                                                                   |  |
|                    | Network<br>mode | OFF                               |               | To disable the network connection.                                                                |  |
| ক                  |                 | Access Point                      | ✓             | To connect to the network in the Access Point mode.                                               |  |
| MODE               |                 | Station                           |               | To connect to the network in the Station mode.                                                    |  |
|                    |                 | Return                            |               |                                                                                                   |  |
|                    | Reset           | Camera                            |               | To reset the settings other than network                                                          |  |
|                    |                 | settings                          |               | settings to factory defaults.                                                                     |  |
|                    |                 | Network                           |               | To reset the network settings to factory                                                          |  |
| B                  |                 | settings                          |               | defaults.                                                                                         |  |
|                    |                 | All cottings                      |               | To reset all the settings to factory                                                              |  |
|                    |                 | All settings                      |               | defaults.                                                                                         |  |
|                    |                 | Return                            |               |                                                                                                   |  |
| <b>(4</b> )        | Return          | To go back one layer in the menu. |               |                                                                                                   |  |

# **INFORMATION [SECOND LAYER]**

| Name    | Description                       |                                                             |                                              |                                                 |
|---------|-----------------------------------|-------------------------------------------------------------|----------------------------------------------|-------------------------------------------------|
|         | Model                             | TX-1                                                        |                                              | To display the model name of the camera.        |
| Comoro  | Serial<br>number                  | *****                                                       |                                              | To display the serial number of the camera.     |
| Camera  | Version                           | Version FW : *. *. *  MainFPGA : ******  HeadFPGA : ******* |                                              | To display the firmware version of the camera.  |
|         | Access Point mode                 |                                                             | Network mode                                 | To display the information of the network mode. |
|         |                                   |                                                             | SSID                                         | To display SSID of the TX-1.                    |
|         |                                   |                                                             | Security key To display PSK key of the TX-1. |                                                 |
|         |                                   |                                                             | Channel                                      | To display the number of available frequency    |
| Network |                                   |                                                             |                                              | bandwidth.                                      |
| Network | Station mode                      |                                                             | Network mode                                 | To display the information of the network mode. |
|         |                                   |                                                             | SSID                                         | To display SSID of the Master device which the  |
|         |                                   |                                                             |                                              | TX-1 is connecting to.                          |
|         |                                   |                                                             | WiFi strength                                | To display WiFi strength.                       |
|         |                                   |                                                             | IP address                                   | To display IP address of the Master device.     |
| Return  | To go back one layer in the menu. |                                                             |                                              |                                                 |

# **3** ADVANCED OPERATIONS

# 3-1 CONNECTING TO A COMPUTER VIA THE USB CABLE

The TX-1 is compliant to UVC (video class) standard and there is no need to install a driver. Just by connecting it to the USB port of your computer, you can use the TX-1 with a video conference system or various applications.

By connecting the TX-1 to a computer with Image Mate 4 (the controlling software for the TX-1) installed, the following operations can be performed:

- Save live video streaming or still images to a computer
- Operate the TX-1 from a computer

This instruction manual briefly explains the feature of Image Mate 4.

Refer to the instruction manual of Image Mate 4 for details such as the system requirements of the computer and operation procedure of the OS or the software.

\*Image Mate 4 (the controlling software for the TX-1) and its instruction manual can be downloaded from Elmo official website.

For details of Image Mate 4, refer to "4 ABOUT IMAGE MATE 4" P. 34

#### <How to connect>

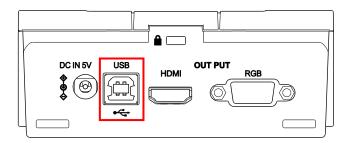

Connect the USB terminal of the TX-1 to a computer with the supplied USB cable (gray).

#### CAUTION

- Do not connect/disconnect the USB cable while the TX-1 is in operation.
   It could cause malfunction.
- We recommend using the supplied USB cable or commercially available USB 2.0 compliant USB cable.
- It may take some time to display the image when the video streaming is started or resolution is changed. Do not turn off the power of the TX-1 or disconnect the USB cable before the image is displayed.
- Only MJPEG images can be output through the USB port. Depending on the software you use, you may not be able to display the images.
- The displayed image may pause for a brief second when the object moves quickly. This is not a malfunction.
- The displayed image may be distorted depending on the object being displayed.

  The image distortion may be improved by the following measures:
  - Reduce the resolution
  - Reduce the frame rate
  - Reduce the image quality

#### Note

- Depending on the computer's USB environment or the peripheral equipment, image transfer may be disrupted.
- Successful operation in all environments and conditions is not guaranteed.

# 3-2 ABOUT WIFI FUNCTION

The TX-1 is equipped with the WiFi function. The following WiFi modes are available:

•Access Point mode : The TX-1 can be directly connected to a computer in an environment

where there is no wireless LAN network.

•Station mode : The TX-1 can be connected to the ICB or third party's wireless

system via wireless LAN network.

\*ICB (Interactive Communication Box): Next generation wireless access point for education

By using the WiFi function of the TX-1, you can connect the TX-1 to a computer as shown below.

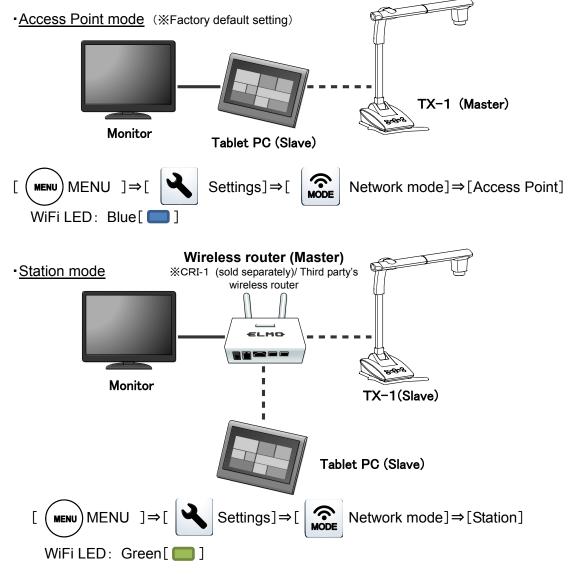

Refer to Page 28 for details of changing the Network mode.

# 3-3 CONNECTING VIA WiFi

This section explains how to connect the TX-1 to a computer via WiFi.

- ①Connecting the TX-1 directly to a computer via WiFi using the Access Point mode
- ②Connecting the TX-1 to a computer through the ICB or third party's wireless system using the Station mode
- ①Connecting the TX-1 directly to a computer via WiFi using the Access Point mode
  - Open the WiFi settings of your computer and select the SSID of the TX-1.
     (The SSID/key of the TX-1 is in the Information of the Menu. The SSID/key is in the bottom of the TX-1. For details about the WiFi settings of your computer, refer to the instruction manual of your computer.)
  - 2. Enter the Key and connect to your computer wirelessly.
  - 3. The WiFi LED starts to flash blue and then turns blue. \*The [AP mode] icon will be displayed on the screen.
  - 4. By connecting to a computer with "Image Mate 4 (TX-1 control software)" installed, you can control the TX-1 from Image Mate 4.
  - XOnly one computer can be wirelessly connected to the TX-1 at a time.
- ②Connecting the TX-1 to a computer through the ICB or third party's wireless system using the Station mode
  - 1. Change the WiFi mode of the TX-1 to the Station mode.
    - [ (MENU ]>[ Settings ]>[ Network mode]>[ Station ]
  - 2. Press and hold the SET button of the wireless router "CRI-1" (separately sold).
  - 3. The WiFi LED starts to flash green and then turns green. \*The [STA mode] icon will be displayed on the screen.
  - 4. By connecting to a computer with "Image Mate 4 (TX-1 control software)" installed, you can control the TX-1 from Image Mate 4.
- \*When using a third party's wireless router, refer to the instruction manual of the router for details of the connection procedure.

# **4** ABOUT IMAGE MATE 4

This instruction manual briefly explains the feature of Image Mate 4, downloading/installation procedure of the instruction manual of Image Mate 4, and the menu items.

For further details, refer to the instruction manual of Image Mate 4.

## 4-1 INSTALLING IMAGE MATE 4

## ■INSTALLATION PROCEDURE

1. Access the following Elmo official website.

http://www.elmousa.com/TX-1 http://elmoeurope.com/en/html/download/02.php

- 2. Select "Image Mate 4".
- 3. Click "Download" and read the "Precautions on the handling of the downloaded data". Click "Agree"
- 4. Downloading will start after a short while.※If you cannot find the downloaded file, check the download folder of your computer.
- 5. Run "ImageMate4Setup.msi" after the downloading is completed. Follow the instructions displayed in the installation window of Image Mate 4.
- 6. The icons [ ] and [ ] will be created on the desktop after the installation is completed.
  - \*Advanced WiFi settings can be configured using the Image Mate 4 Setting tool.

    Refer to the instruction manual of Image Mate 4 for details of the Setting tool.

## 4-2 USING IMAGE MATE 4

Run Image Mate 4 [ IM ], installed to your computer in the step "4-1 INSTALLING IMAGE MATE 4".

Select the desired camera to display by the following procedure

- \*The camera will not be recognized when it is not turned on. Turn on the camera.
- ※The layout (camera type) of the camera selection window is different between when the

  TX-1 is connected to a computer via the USB cable and when it is connected to a computer

  via WiFi.

## **■**HOW TO SELECT THE CAMERA

- •When the TX-1 is connected to a computer via the USB cable (the camera selection window does not appear on the screen), the live image of the camera appears after Image Mate 4 is started.
- •When several cameras are connected to a computer, the camera selection window appears on the screen.

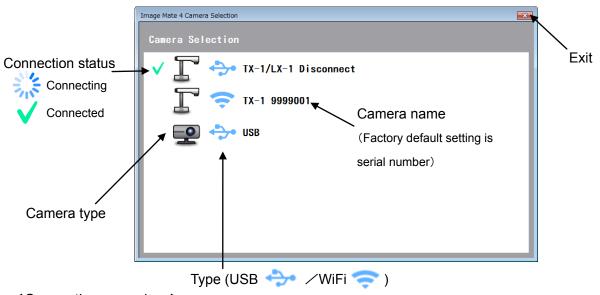

- <Connection procedure>
- (1) Click the selected camera name.
- ② The connection status changes to "Connecting" [ \*\*\* ].
- ③ The connection status changes to "Connected" [ ✓ ] from "Connecting" [ ; ] after the connection is established.
  - The software will cancel the selection and start to connect to the other selected
     camera if the camera name of the other camera is selected before the connection is
     established.
  - $\divideontimes$  The connection will be disconnected if "Connected" [  $\checkmark$  ] is pressed.
- The camera selection window disappears and the live image of the camera appears.

## **CAUTION**

If the TX-1 is turned off while WiFi is connected, the TX-1 will automatically reconnect to the same camera when it is started next time.

## **■**MENU WINDOW OF IMAGE MATE 4

This instruction manual briefly explains the feature of Image Mate 4. For details, refer to the instruction manual of Image Mate 4.

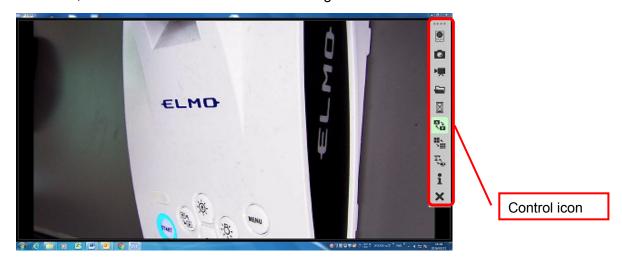

## **DESCRIPTIONS OF ICONS [MENU]**

| Icon | Name                               | Function                                                     |  |  |  |
|------|------------------------------------|--------------------------------------------------------------|--|--|--|
|      |                                    | To display the remote control window.                        |  |  |  |
|      |                                    | Zoom in Image Mate 4 Remote control                          |  |  |  |
|      |                                    | Auto focus  Prightness                                       |  |  |  |
|      | Remote control                     | Brightness Brightness                                        |  |  |  |
|      |                                    | (Brighten) (Darken)                                          |  |  |  |
|      |                                    | Zoom out Reset Brightness                                    |  |  |  |
|      | Capture                            | To save the currently displayed image as a still image.      |  |  |  |
|      | Start recording/<br>Stop recording | To start and stop recording.                                 |  |  |  |
|      | Onen                               | To open the destination folder of still image files or video |  |  |  |
|      | Open                               | files recorded with Image Mate 4.                            |  |  |  |

|   | Freeze           | To pause the image. Click this icon again to resume the image.                                                                                                    |  |  |
|---|------------------|----------------------------------------------------------------------------------------------------|--|--|
| A | Rotate Images    | To rotate the image by 180°.                                                                                                    |  |  |
|   | Live settings    | To set the resolution, frame rate and image quality.                                                                                                    |  |  |
| Ţ | Camera selection | To display a list of connected cameras. Select the camera to display.                                                                                                    |  |  |
| i | Show version     | To display the version information of the connected Document Camera and Image Mate 4.  Version Information  TX-1/LX-1 Firmware Ver. 0.7.1 Image Mate Ver. 4.00.0206  Copyright(C) 2016 ELMO CO., LTD. All right reserved. http://www.elmo.co.jp  License  The software license agreement will be displayed. Carefully read it before using Image Mate 4. |  |  |
| × | Exit             | To close the application.  A confirmation window will be displayed when this icon is clicked. Click "OK" to close the application.                                                                                                    |  |  |

### **DESCRIPTIONS OF ICONS [STATUS]**

| Recording a video       | This icon appears during video recording. The color of this icon changes between red and white during video recording. |  |
|-------------------------|----------------------------------------------------------------------------------------------------|--|
| Capturing a still image | This icon appears during still image capturing.                                                                        |  |

This instruction manual briefly explains the feature of Image Mate 4.

For details, refer to the instruction manual of Image Mate 4.

# **6** ABOUT THE SETTING TOOL

This instruction manual briefly explains downloading / installation procedure of the TX-1 Setting tool. You can find further information of the TX-1 Setting tool in the instruction manual of Image Mate 4, downloaded in the step "4 ABOUT IMAGE MATE 4".

P. 34

For details, refer to the instruction manual of Image Mate 4.

### 5-1 STARTING THE SETTING TOOL

A shortcut icon for the Image Mate Setting tool [ ] is created when Image Mate 4 is installed. Click the icon [ ] to start the Image Mate 4 Setting tool.

### 5-2 USING THE SETTING TOOL

The following items which cannot be configured from the setting menu of the TX-1 can be configured using the Setting tool:

- · Manual wireless connection
- ·Changing the SSID and KEY
- White balance settings
- Changing the frequency of the flicker correction
- Saving the zoom position etc

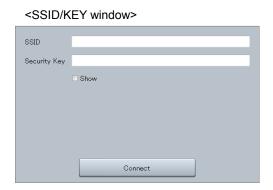

<Setting tool - Camera setting window>

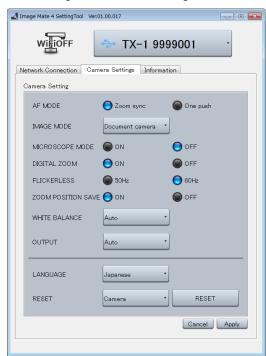

For details, refer to "THE SETTING TOOL" in the instruction manual of Image Mate 4.

### **6** OTHERS

### 6-1 SHOOTING FORWARD OR BACKWARD

By rotating the camera head you can shoot forward, backward, up, down, left and right. \*\*For information of the rotatable range of the camera head, refer to P17 "MOVING PARTS OF THE TX-1".

The image will become upside down depending on the direction of the rotation. In that case, correct it by pressing the "Image rotation" button on the operating panel.

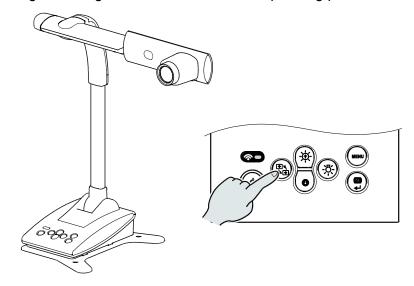

### 6-2 ABOUT THE BASE PLATE

The base plate of the TX-1 is removable and can be attached in both directions.

Attaching the base plate facing the legs to the camera head direction will prevent the fall of the TX-1.

Change the position of the base plate according to the installation place or the purpose of use.

### HOW TO CHANGE THE POSITION BASE PLATE

- 1. Remove 4 screws on the bottom of the TX-1 to remove the base plate.
- 2. Change the position of the base plate and firmly attach it with 4 screws.
- \*The base plate can be secured to a desk or stand with screws (M4).

# 6-3 DISPLAYING ENLARGED **IMAGESUSING A MICROSCOPE**

By attaching the separately sold microscope attachment lens to a microscope, you can display the enlarged image.

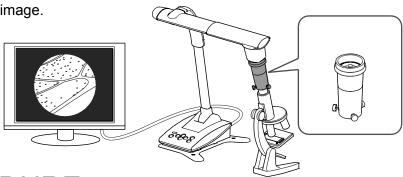

### **■PROCEDURE**

(1) Change the setting of the TX-1.

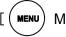

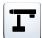

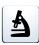

[(MENU) MENU ]>[ T | Camera control ]>[ Microscope mode]>[ ON ]

2)Set the microscope.

Place the object you want to view, such as a prepared slide, on the microscope and then look into the microscope to adjust the focus and brightness.

3 Attach the microscope attachment lens. Attach the guide ring to the microscope attachment lens and cover the eyepiece with it.

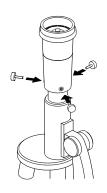

Match the centers of the microscope attachment lens and eyepiece, and use the three screws to evenly tighten the lenses against each other.

#### **CAUTION**

If the screws are screwed too tightly, the microscope eyepiece or tube may be damaged. A trace of damage may be left on the microscope where the screws come into contact.

Protecting the microscope with tape before attaching the microscope attachment lens will prevent the damage to a certain extent.

(4) Adjust the angle of the microscope and the TX-1 to fit each other.

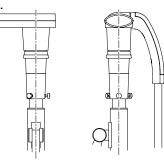

**5**Adjust the brightness.

Adjust the brightness with the mirror or the light on the microscope.

6 Adjust the display range.

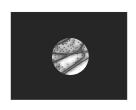

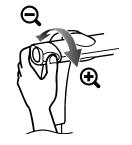

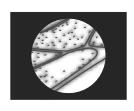

7 Adjust the focus.

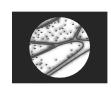

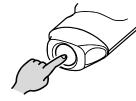

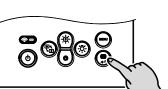

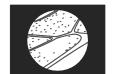

- Depending on the type of eyepiece, you may not be able to view the object clearly even after adjusting the zoom.
- •We recommend using a WF type eyepiece. If you do not use a WF type, we recommend using an eyepiece of 10x or less.
- You can use the microscope attachment lens when the external diameter of the eyepiece is 20 to 28mm.
- •Use the thinner guide ring for Microscope Lens Attachment. There are two types of rings included in the package; the thicker one is not used here.

### **IEXITING THE MICROSCOPE MODE**

Change the setting of the TX-1.

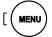

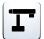

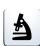

Camera control] > [ | Microscope mode] > [OFF]

### 6-4 FIRMWARE UPDATE PROCEDURE

The firmware of the TX-1 will be updated from time to time.

By updating the firmware, you will be able to use new functions.

Download the latest firmware from Elmo official website and update the firmware of the TX-1 according to the following procedure.

- \*Check the firmware version of the TX-1 before starting the firmware update. There is no need to update the firmware if the firmware of the TX-1 is the latest version.
- Items required for the firmware update
  - •TX-1
  - Computer
  - The latest firmware (※1)
  - USB cable (to connect the TX-1 to the computer)
- ※1 Download the latest firmware from the following Elmo official website and copy "update.bin" file to your computer in advance.

http://www.elmousa.com/TX-1

http://elmoeurope.com/en/html/download/02.php

#### <Update Procedure>

- 1. Connect the TX-1 to your computer via the supplied USB cable.
- 2. Press the Power button, Image rotation button and LED lighting button together for about 20 seconds until the purple lit Power LED starts to flash between red and blue.
- 3. The operating procedure is displayed on a computer screen after the Power LED starts to flash between red and blue.
- 4. The AutoPlay window appears on a computer screen. Open the folder.※If the AutoPlay window does not appear, manually open the folder.
- 5. Copy "update.bin" to the folder you opened.

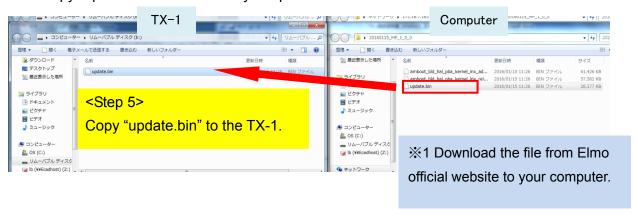

- 6. Disconnect the USB cable after the copy is completed.
- 7. When the Power LED starts to flash quickly between red and blue, the firmware update starts.
  - \*The update takes several minutes.

(The TX-1 restarts several times during the update process.)

- 8. The update is complete when the Power LED turns blue.

### 6-5 CHANGING SSID AND KEY

It is recommended that you change your SSID and Key to avoid other people from using your connection without permission.

Arbitrary SSID and Key can be set using the Setting tool.

Changed SSID and Key can be reset to factory default setting using the "Reset all" in the OSD menu.

For details of the initialization procedure and changing procedure of the SSID and KEY using the Setting tool, refer to the instruction manual of Image Mate 4.

### 6-6 CAPTURING A3 SIZED DOCUMENTS

The TX-1 can capture images in 3 different angles of view.

A3 sized documents (4:3 aspect ratio ①) can be captured. The shooting conditions are as follows: For details about how to change the resolution, refer to "Live Settings".

#### **◆**A3 sized documents shooting conditions (when not using the zoom)

#### When displaying via WiFi

- Set the resolution to XGA or VGA.
- ※The captured images will be displayed in 16:9 format (②) when outputting at 1080p or 720p.

### When displaying on a monitor via a cable

- •A3 sized documents cannot be captured when the TX-1 is connected to a computer via the HDMI cable.
- •The captured images will be displayed in 4:3 format(Small ③) when outputting at 1080p or 720p via WiFi.

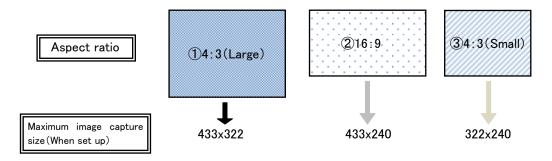

|                      |       | WiFi |      |     |     |
|----------------------|-------|------|------|-----|-----|
|                      |       |      | 720p | XGA | VGA |
| RGB/HDMI/USB(unused) |       | 2    | 2    |     |     |
| RGB                  | XGA   | 2    | 2    |     |     |
| LIDMI                | 1080i | 2    | 2    | 2   | 2   |
| HDMI                 | 720p  | 2    | 2    | 2   | 3 2 |
| USB                  | XGA   | 3    | 3    |     |     |
| USB                  | VGA   | 3    | 3    |     |     |

### **7** TROUBLE SHOOTING

### SYMPTOMS AND CONFIRMATION

Check the following items. If any abnormality is found, consult the dealer from whom you purchased this product or our nearest branch/office.

| Symptom                                                             | Possible cause/remedy                                                                                                    |  |  |  |
|---------------------------------------------------------------------|----------------------------------------------------------------------------------------------------|--|--|--|
|                                                                     | <ul> <li>The cable is not correctly connected.</li> <li>The AC adapter is disconnected from the wall outlet.</li> <li>The AC adapter is disconnected from the power supply socket of the unit.</li> <li>The power is not ON. (Blue light)</li> </ul>                                                                                                    |  |  |  |
| No image is displayed.                                              | <ul> <li>Zoom is set at the TELE side, displaying only the white or black part of the document.</li> <li>If you turn the power ON immediately after turning it OFF, the unit may not start. Wait for several seconds after turning the power OFF, and then turn it back ON.</li> <li>Wrong output destination (Auto/HDMI/RGB) is selected. Set the correct output destination. Use a correct monitor which supports the set output signal.</li> </ul> |  |  |  |
| The output image (resolution) changes automatically.                | <ul> <li>Reconnect the AC adapter or the power cable.</li> <li>When the HDMI monitor is connected, the output image (resolution) is automatically changed based on information from the connected monitor.</li> </ul>                                                                                                    |  |  |  |
| No image is displayed from the USB. (when connecting to a computer) | Image Mate 4 is not started correctly. Restart Image Mate 4 and try to connect again.                                                                                                    |  |  |  |
| The image is out of focus.                                          | <ul> <li>The document (object) is too close to the lens. Move the document (object) slightly away from the lens.</li> <li>CAMERA CONTROL [SECOND LAYER] it may be difficult to obtain a proper focus when the AF mode is set to "Zoom sync". Try to press the AF button to obtain a proper focus.</li> </ul>                                                                                                    |  |  |  |
| The image is too dark.                                              | • The intensity of the lighting is insufficient. Press the [ 🔅 ] button on the operating panel to adjust the brightness. Or press the [ 🔅 ] button to turn on the LED lighting.                                                                                                    |  |  |  |
| The image does not move.                                            | "Freeze" function is selected by Image Mate 4. Cancel the freeze status to resume the live image feed.                                                                                                    |  |  |  |

| The image is striped.                  | <ul> <li>This may be interference fringes between dots of printed matter and TV scanning lines or CMOS pixels. Changing the shooting range may help the problem.</li> <li>Vertical stripes may appear on an LCD projector image. Manually adjusting the dot clock at the projector side may help the problem.</li> <li>The image may be distorted when shooting a monitor screen while the live image feed is displayed.</li> </ul> |
|----------------------------------------|----------------------------------------------------------------------------------------------------|
| The UVC video stream is upside down.   | <ul> <li>Verify that the graphic driver and other device drivers of your computer<br/>are the latest version. You can download the latest version of device<br/>drivers from the official website of the manufacturer of your computer.</li> </ul>                                                                                                    |
| Other image than the                   | Depending on your software, OS or the connection status, other images                                                                                                    |
| camera image overlaps on               | than the camera image may be overlapped on the camera image. This                                                                                                    |
| the UVC video stream.                  | can be solved by reconnecting the TX-1 or restarting the software.                                                                                                    |
| No UVC video stream is                 | The software may recognize it as error when it takes time to prepare the                                                                                                    |
| displayed. (An error                   | image output. Restart the TX-1 and reconnect it to the computer. Then                                                                                                    |
| message appears.)                      | restart the software.                                                                                                    |
| Fails to output the UVC video stream.  | <ul> <li>Disconnect the USB cable and restart the software. Then connect the USB cable again.</li> <li>If the problem still persists, contact the manufacturer of your software and check if the software supports MJPEG.</li> </ul>                                                                                                    |
| The UVC video steam sometimes freezes. | <ul> <li>The displayed image may pause for a brief second when the object<br/>moves quickly. In that case, adjusting the brightness manually may<br/>improve the problem.</li> </ul>                                                                                                    |

#### **About the light (LED lighting)**

The brightness of the LED lighting will diminish with long-term use. If its brightness has significantly diminished, consult the dealer from whom you purchased this product or our nearest branch/office for replacement (subject to charge).

#### About long-term usage of this product

Due to the lifetime of its parts, if this product is used for longer than the warranty period, its performance and quality may deteriorate. In this case, we will replace the parts for a charge. Consult the dealer from whom you purchased this product or our nearest branch/office.

# **8** SPECIFICATIONS

# 8-1 GENERAL

| Item                                                                   | Specifications                                |  |  |
|------------------------------------------------------------------------|-----------------------------------------------|--|--|
| Power source                                                           | DC5V (AC adapter AC100 ~ 240V)                |  |  |
| Power consumption                                                      | 7.0W                                          |  |  |
| Outoido dimonojono                                                     | W391.7 x D230.0 x H427.9mm (When setup)       |  |  |
| Outside dimensions                                                     | W183.0 x D230.0 x H482.8mm (When folded)      |  |  |
| Weight                                                                 | Approx. 2.4kg (Main body only)                |  |  |
| Output torminal                                                        | RGB input Mini Dsub 15P connector, female x 1 |  |  |
| Output terminal                                                        | HDMI output terminal x 1                      |  |  |
| Ext. control terminal USB device (2.0 compliant) Mini-B receptacle x 1 |                                               |  |  |

# 8-2 MAIN CAMERA

| Item                | Specifications                             |            |           |        |        |  |
|---------------------|--------------------------------------------|------------|-----------|--------|--------|--|
| Lens                | f=4.0mm                                    | ~ 48.0mm   | n F3.2∼F3 | 3.6    |        |  |
| Frame rate          | 30fps                                      |            |           |        |        |  |
| Shooting area       |                                            |            |           |        |        |  |
|                     |                                            | M          | ax.       | Mi     | n.     |  |
|                     | 1080i                                      | 433.1mm    | 240.1mm   | 46.9mm | 26.4mm |  |
|                     | XGA                                        | 433.1mm    | 322.5mm   | 46.9mm | 35.2mm |  |
|                     |                                            |            |           |        |        |  |
| Focus working range | TELE:200mm ~ ∞                             |            |           |        |        |  |
|                     | WIDE:50mm ~ ∞                              |            |           |        |        |  |
| Optical zoom        | 12x                                        |            |           |        |        |  |
| Digital zoom        | 8x (max.4x when using RGB output)          |            |           |        |        |  |
| Focus               | Manual(Push) / Zoom Sync                   |            |           |        |        |  |
| Image pick-up       | 1/2.8" CMOS 3.4mil pixels                  |            |           |        |        |  |
| element             |                                            |            |           |        |        |  |
| Total pixels        | H: 2144 / V: 1588                          |            |           |        |        |  |
| Effective pixels    | H: 1920 / V: 1440                          |            |           |        |        |  |
| Sync. signal        | Internal                                   |            |           |        |        |  |
| Resolution          | HDMI 1080i Horizontal: 800TV lines or more |            |           |        |        |  |
|                     | Vertical:                                  | 800TV line | s or more |        |        |  |

| Item               | Specifications                                                                    |                                                                                          |  |
|--------------------|-----------------------------------------------------------------------------------|------------------------------------------------------------------------------------------|--|
| Analog RGB output  | Analog RGB output 0.7V (p-p) 75 Ω unbalanced Sync. signal XGA : Negative polarity | XGA:1024 × 768 @ 60Hz<br>Horizontal frequency: 48.363kHz<br>Vertical frequency: 60.004Hz |  |
| HDMI output        | Image output<br>1080i<br>720p                                                     |                                                                                          |  |
| White balance      | Auto / Natural light / Fluoresce                                                  | nt light / Incandescent light ※1                                                         |  |
| Brightness control | Auto (with level adjustment) / Manual                                             |                                                                                          |  |
| Image mode         | Document / B&W / Photo                                                            |                                                                                          |  |
| Flicker correction | 60Hz / 50Hz                                                                       |                                                                                          |  |
| WiFi               | 2.4GHz IEEE802.11 b/g/n                                                           |                                                                                          |  |

X1 The white balance mode can be set using the Setting tool. Refer to the instruction manual of Image Mate 4 for details.
P. 34

# 8-3 ILLUMINATION DEVICE

| Item               | Specifications |  |
|--------------------|----------------|--|
| Illumination light | White LED      |  |

### 8-4 TRADEMARKS AND LICENSES

**← ► M ←**, Image Mate are the registered trademarks of ELMO Co., Ltd.

Wi-Fi is a trademark or registered trademark of the Wi-Fi Alliance.

All other company/product names described in this manual are trademarks or registered trademarks of their respective companies.

This product is licensed under the AVC Visual Patent Portfolio License (AVC Video) for the personal and non-commercial use of a consumer to

- (i) play AVC Video that was recorded by a consumer engaged in a personal and a non-commercial activity and/or,
- (ii) play AVC Video that was obtained from a video provider licensed from MPEG-LA, LLC.

Additional information including that relating to promotional and commercial uses may be obtained from MPEG-LA, LLC.

### ATTENTION

- Unless used for personal use, it is prohibited by copyright law to record slides, books and photos without the prior consent of copyright holder.
- This product is designed to be used in industrial environment. If it is used in a residential area or in an adjacent area thereto, harmful interference to radio or television reception may occur.
- Repair parts
  - Repair parts are the items which are needed to maintain product functionality. The holding period of such repair parts is 8 years after the product discontinuation, which is equal to the repair period we will accept.
- Any image, which is obtained by this product, and which can be identified, is considered to be private information. Be forewarned that the person who makes use of such images shall be liable for disclosing of such images.

For details about specifications and instruction manual of the product, refer to the following official website.

 $\frac{http://www.elmousa.com/TX-1}{http://elmoeurope.com/en/html/download/02.php}$ 

6X1VLAA05 R0-Xxx